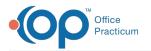

# Treatment Plan Template: Customize Treatment Plan Builder Fields

Last Modified on 09/20/2022 10:19 am EDT

#### Path: Main Menu > Admin Tools Menu > Treatment Plan Template and Program Setup

## About

In Treatment Plan Template Setup, you can add custom fields to Step 1 and Step 4 of the Individualized Treatment Plan (ITP) Builder.

- Add New Custom Treatment Plan Builder Field
- Edit Custom Treatment Plan Builder Fields
- Order Fields

### Add New Custom Treatment Plan Builder Field

- 1. Navigate to Treatment Plan Template and Program Setup by following the path above.
- 2. Select the Customize PCP Wizard Fields radio button.

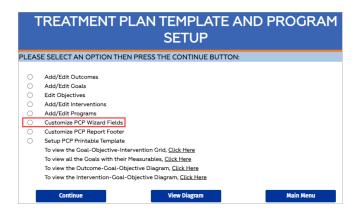

- 3. Click the Continue button.
- 4. Click the Add New Field button.
- 5. In the window:
  - a. Enter a Field Name.
  - b. (Optional) Enter a Field Alias.
  - c. Click the Field Type drop-down and select a Field Type. For more information on the available Field Types, clickhere.
  - d. *(Optional)* If you'd like this field to populate information from another Form and field, click the **Referenced Form** and **Referenced Field** drop-down and select the Form and field.
  - e. The Wizard Step drop-down defaults to Step 1 of the ITP Builder. If you want the field to display on Step 4, click the **Wizard Step** drop-down and select 4.
  - f. (Optional) Click the Required drop-down and select Yes to make the field required.
  - g. *(Optional)* To display the information on all Steps as you move through the Treatment Plan, click th**@isplay on all Steps** drop-down and select Yes.
  - h. Click the Save This Field button.

### Edit Custom Treatment Plan Builder Fields

1. Navigate to Treatment Plan Template and Program Setup: Main Menu > Admin Tools Menu > Treatment Plan Template

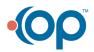

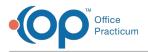

#### and Program Setup.

- 2. Select the Customize PCP Wizard Fields radio button.
- 3. Click the **Continue** button.
- 4. Click the Edit button 🗾 next to the field you want to edit.
- 5. Make edits as necessary.
- 6. Click the Save This Field button.

#### Order Fields

- 1. Navigate to Treatment Plan Template and Program Setup: Main Menu > Admin Tools Menu > Treatment Plan Template and Program Setup.
- 2. Select the Customize PCP Wizard Fields radio button.
- 3. Click the **Continue** button.
- 4. Click the Up arrow to move the field up the list or the down arrow to move the field to the bottom of the list.

| NEXTSTEP                    |                |               |                            |          |       |                             |                         |                  |
|-----------------------------|----------------|---------------|----------------------------|----------|-------|-----------------------------|-------------------------|------------------|
| Field Name                  | Field<br>Alias | Field<br>Type | Wizard<br>Step (1 or<br>4) | Required | Group | Order                       | Display on<br>all Steps | Edit /<br>Remove |
| Strengths                   |                | memo          | 1                          | No       | 0     | <b>A</b>                    | No                      | e 🔀              |
| Safety and Health<br>Issues |                | memo          | 1                          | No       | o     | $\mathbf{\hat{\mathbf{v}}}$ | No                      | x X              |

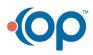